#### $1 - 1$

# **CHAPTER 1 INTRODUCTION TO PROGRAMMING**

### **1.1 The Basic Program Structure**

The programming of a scientific application involves re-formulating the analysis which you'd normally perform with pen, paper, and calculator as a set of instructions that follow a logical sequence. The collection of instructions is often referred to as a procedure or routine ; we'll simply call it a program. Different programming languages are available that allow us to communicate the set of instructions to the computer, and like all languages there are certain rules that must be followed when converting the general instructions into a form suitable for the particular programming language. These grammatical rules and structures are known as the syntax of the language.

The programming language which we'll be using is **Visual Basic for Applications** (**VBA**) which is a subset of the **Visual Basic** language. It was chosen for two reasons : i) simplicity -- it's not a difficult language, and can be learned quite quickly, and ii) availability -- **VBA** is included with all versions of **Excel** and **Word** since 1995. Once you've mastered the common underlying logic and approach to programming, you'll find learning to program in other languages a much easier process.

The basic structure of all of our programs can be described as follows :

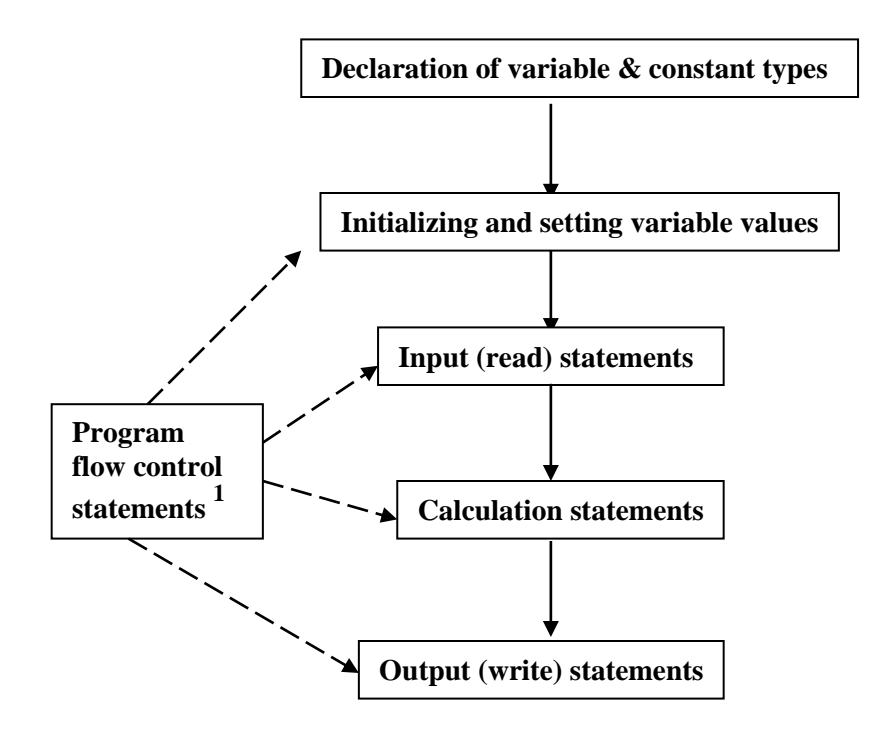

Each of these program components will be described later in the chapter and throughout the notes. At this time it will be more instructive for you to enter your first program and encounter a few of the program components in a practical environment. Do not be distressed if you don't understand a number of the concepts presented here. There is a vast amount of interrelated ideas and information that will hopefully become clear by the end of the course. The main thing *is to "plow through", to keep on reading, and re-reading.* Very often something that is not clear at first will become more palatable once you've been worn down through repeated exposure !

**\_\_\_\_\_\_\_\_\_\_\_\_\_\_\_\_\_\_\_\_\_\_\_\_\_\_\_\_\_\_\_\_\_\_\_\_\_\_\_\_\_\_\_\_\_\_\_\_\_\_\_\_\_\_\_\_\_\_\_\_\_\_\_\_\_\_\_\_\_\_\_\_\_\_\_\_\_\_\_\_\_\_\_\_\_\_\_\_\_\_\_\_\_\_\_\_\_\_\_\_\_\_\_\_\_\_\_\_\_\_\_\_\_\_\_\_\_\_\_\_\_\_\_\_**

**<sup>1</sup>** Program flow control statements alter the sequence in which the program executes (sometimes in response to decisions that are made, or due to interaction with the user).

Before considering how programs are constructed, it is useful to understand how the program is accessed by the user. One of the major concerns here is that the user should not be able to inadvertently corrupt or alter the code; it follows that some sort of "barrier" or interface between the code and the user is highly desirable. The approach used by **Visual Basic** (**VB**), and other "visual" programming languages is to "attach", or associate, code with various **controls** such as buttons, scrollbars, check boxes, text boxes, option buttons, etc. The user then interacts with these controls, rather than directly with the actual program code. When a particular control is activated, such as by clicking on a button, moving a scrollbar, selecting an item from a menu, making a selection from a set of check boxes, etc. the code attached to that control is executed. In many cases the user does not need to interact with the program beyond specifying certain input values and problem parameters and pressing a **Run** button; the program then executes without interruption until the required output is produced. However, where a greater degree of interaction is required, such as when a user needs to make choices and express preferences, or when a simulation is being run and a value needs to be changed, additional controls are used (some of which are made to be visible only as required).

Professional and commercial **VB** applications are constructed on **User Forms** which hold the various controls. A user form in effect organizes, groups, and packages the controls. A good example of a user form based program is the **Chart Wizard** where the user is presented with a series of windows each of which is a **VB** type user form containing a variety of controls. The individual windows (or dialog boxes) guide the user through the interaction with the **Chart Wizard** program by prompting the user to make certain choices and selections. The user never sees the actual code<sup>2</sup> but nevertheless interacts with the program as it executes. **VB** programs are typically accessed via icons located either on the desktop or in the toolbar of a particular program such as **Word** or **Excel**.

Most engineers and scientific researchers working on a technical analysis or simulation that will not be widely distributed prefer to avoid the formalism of creating a user form and instead place the controls directly onto an **Excel** worksheet. This makes sense as scientific and engineering applications usually involve the input or generation of data on a worksheet. This approach will be used throughout the course.

# **These notes were created in reference to Excel 97; slight differences may occur in later versions.**

### **1.2 Example # 1 (Function Evaluation) -- Adding Controls**

This example is designed to introduce you to creating a **VB** application; it constructs a very simple program to evaluate the function of two variables  $z = -x^2 + ay + 2.1$  where **a** is a known parameter. Each of the program components will be examined in detail in **section 1.4**. Don't worry too much about what you're doing for the time being, just follow the steps to create the program and get it working.

Open and save a new **Excel** file with some convenient name.

Display the **VB Toolbar** by going into the **View menu**  $\Rightarrow$  **Toolbars**  $\Rightarrow$  **Visual Basic**. [The **VB Toolbar** for **Excel 2000** is slightly different than given here and can be seen on pg 1-7] Open the **Control Toolbox** by clicking on the **Toolbox** icon on the **VB Toolbar** (the hammer & wrench icon -- see diagram below). [Note the distinction between Tool**bar** and Tool**box.**]

**\_\_\_\_\_\_\_\_\_\_\_\_\_\_\_\_\_\_\_\_\_\_\_\_\_\_\_\_\_\_\_\_\_\_\_\_\_\_\_\_\_\_\_\_\_\_\_\_\_\_\_\_\_\_\_\_\_\_\_\_\_\_\_\_\_\_\_\_\_\_\_\_\_\_\_\_\_\_\_\_\_\_\_\_\_\_\_\_\_\_\_\_\_\_\_\_\_\_\_\_\_\_\_\_\_\_\_\_\_\_\_\_\_\_\_\_\_\_\_\_\_\_\_\_\_\_\_**

**<sup>2</sup>**  The **Macro Recorder** [see **Appendix 19 : Legal Plagiarism**] provides a means of recording the actual **VB** code associated with most operations and activities occurring on the worksheet, including the **Chart Wizard** program, as we'll examine later.

A control is added by "drawing" it on the worksheet. Hover the cursor over the **Control Toolbox** until you find the **Command Button** icon, then click on the button icon and release. Move the cursor to a blank area of the worksheet, and click and drag to draw the button.

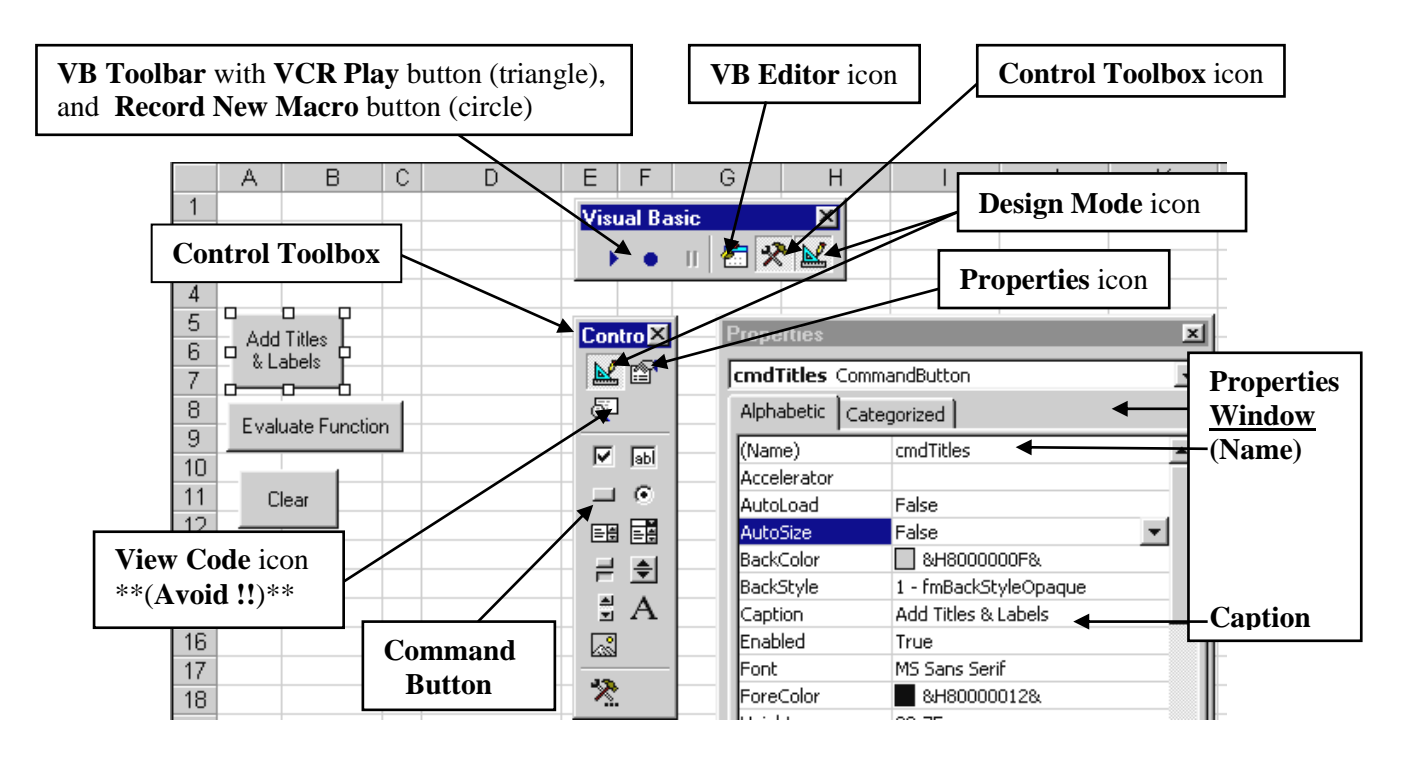

Every control has a set of associated properties ranging from the prosaic such as **colour**, **style**, **font** to the useful such as **caption**, and **left** and **top** location to the sophisticated such as **visible** (which allows the program designer to make the control invisible when not required). In addition, the control has a name (default name = commandbutton1) that is <u>used to link it with its associated code</u> which will be assigned the same name. Display the **Properties window** by clicking on the **Properties icon** found at the top portion of the **Control Toolbox**. Now, click on the **Command Button** that you've just added; small white boxes should appear around its periphery (if not, make certain that the **Design Mode icon** is active; that is, has been pressed). Change the **(Name)** property in the **Properties Window** to **cmdTitles** , and the **Caption** property to **Add Titles & Labels**. If you want the caption to appear on more than 1 line change the **WordWrap property** to **True**. Add two more command buttons : **Name = cmdEvaluate**, **Caption = Evaluate Function** ; **Name = cmdClear**, **Caption = Clear** . The "cmd" prefix in each name is an abbreviation of "command" and reminds the user that the control is a command button. Control prefixes are most useful in really large programs to remind the programmer of the type of control being referenced. A summary of control prefixes is given in **Appendix 5**.

**Design mode** refers to the occasion when the program is being designed, or constructed. When the **VB Editor** is in design mode a control's properties can be set and the control can be moved and resized without causing it to be activated (and thus "running" the program). Clicking on a control in the **control toolbox** automatically puts the **VB Editor** in design mode. A program cannot be run if the editor is in design mode.

## **Caution : Older versions of VBA have a nasty tendency toward screen freezes !! Save frequently**

## **1.3 Entering Code for Example # 1**

Code is entered into either **subroutines** or **functions** created in the **Code Window** of the **VB Editor** (which is the window behind the worksheet where the program is stored). The easiest way to get into the **VB Editor** and the **Code Window** is by double-clicking on a control during **Design Mode<sup>3</sup>** .

Something similar to the following set of windows should appear on your screen :

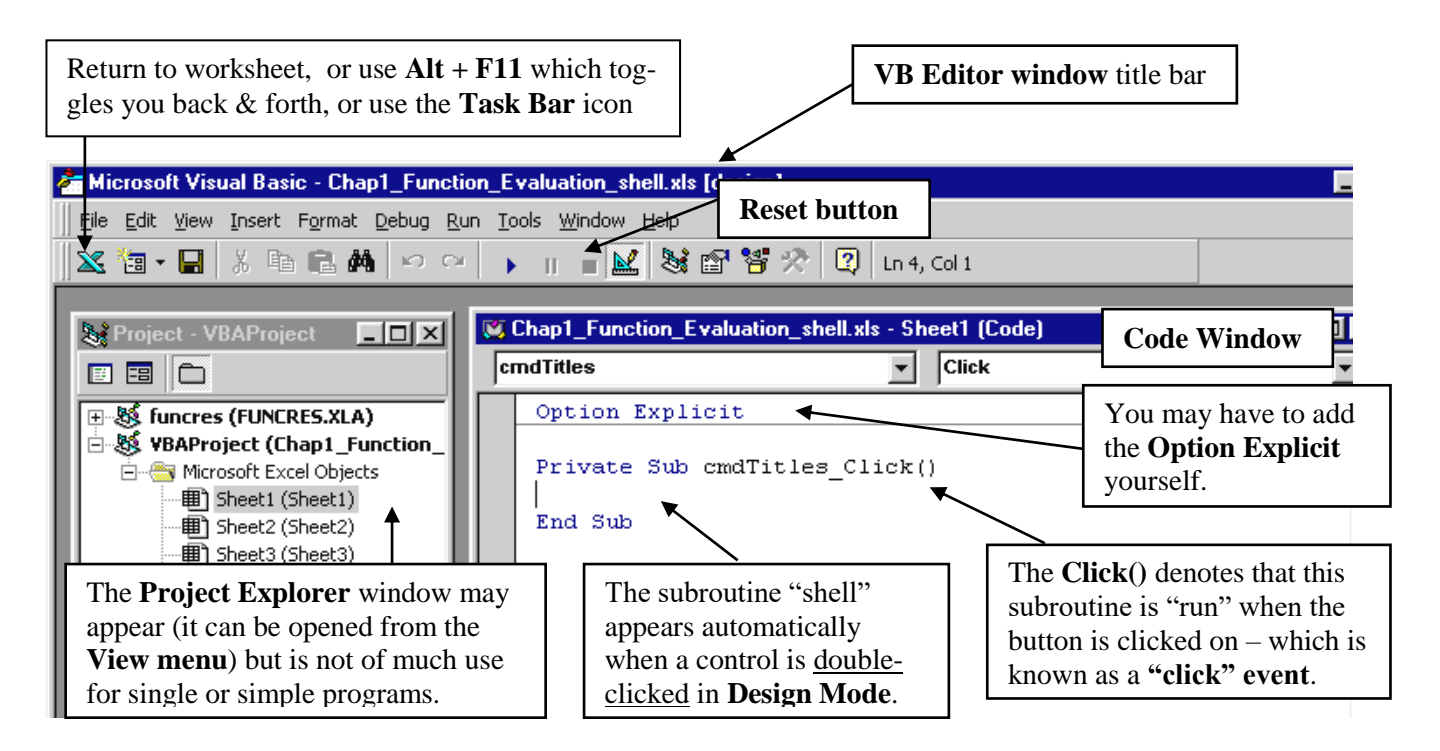

Type **Option Explicit** (refer to pg 1-10) at the very top of the **Code Window** (as in the diagram above). Double-click on the **Add Titles & Labels** button; the following subroutine shell should be created :

The **Click()** automatically appended to the control name indicates what type of **event** triggers or causes the subroutine to run. Whenever the user clicks on this button the commands in the subroutine will be executed. Consult **Events** in **Appendix** 3 for more details.

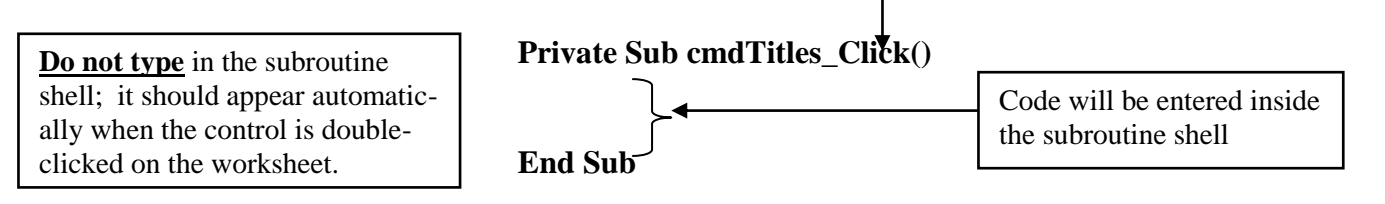

*\*\*\*It is preferable to create subroutine shells automatically by double clicking on a control in design mode rather than by typing to avoid the possibility of mis-typing either the name or the event.* 

**3** The **VB Editor** can also be reached from the worksheet by **Alt + F11** which toggles you back & forth with the worksheet, clicking on the **VB Editor icon** on the **VB Toolbar**, or clicking on the **Task Bar** icon that appears after the editor has been entered once. The **Code Window** can also be opened from **the View menu** as well as by double\_clicking on **Sheet1 (Sheet1)** in the Project Explorer.

Add the following code inside the subroutine shell :

**Private Sub cmdTitles\_Click() Worksheets("Sheet1").Range("B1") = " INPUTS" Worksheets("Sheet1").Cells(1, 4) = " OUTPUTS" Worksheets("Sheet1").Cells(2, 1) = " x = " Worksheets("Sheet1").Range("A3") = " y = " End Sub**

The subroutine shell can be thought of as equivalent to the front and back covers of a book : the first line, **Private Sub cmdTitles\_Click(),** names the subroutine with the same name as the associated control and appends the type of event that activates the subroutine to the name, **\_Click**() in this case. The last line, **End Sub**, identifies the point at which the subroutine code is finished. When the **cmdTitles** button is clicked (and the **VB Editor** is not in design mode) the compiler checks for a subroutine of the same name and upon finding it executes the 4 write statements given above.

**Cell Addresses :** The write statements contained in the **cmdTitles** subroutine referred to worksheet cell locations in two ways : i) the **city-map grid** description (eg **B4**) is the standard designation on a worksheet consisting of an alphabetic letter representing the column followed by a number representing the row, and ii) a **double numeric**, or **matrix type**, specification in which the columns are also represented by numeric values. With the matrix type designation the row number is given first, and the column number second (opposite to the conventional specification). For example, cell **B4** has an array-type location of  $(4, 2)$  meaning the cell in the 4<sup>th</sup> row and  $2<sup>nd</sup>$  column. The matrix type description is particularly useful when loops are used to perform repetitive operations and arrays of data are either being read in or written out.

Double-click on the **Clear** button and enter the following code into its subroutine shell:

**Private Sub cmdClear\_Click() Worksheets("Sheet1").Range("A2:A3").ClearContents Worksheets("Sheet1").Range(Cells(1, 4), Cells(4, 4)).ClearContents Worksheets("Sheet1").Range("B1").ClearContents End Sub** Alternative is **Cells(1, 2).ClearContents**

Test the subroutines by exiting **Design Mode** (click on the icon) and clicking on the two buttons (but obviously not the **Run** button as no code has been attached to it). Two sets of titles and labels should appear and then be deleted by the **Clear** button. If an error message occurs press the **Debug** button on the message box to identify the offending statement. Any errors will likely be the result of typing errors ! The program must be **Reset** after the bugs have been corrected. There are two ways of resetting the program : i) pressing the **Reset** button (the **VCR Stop** type square button in the toolbar at the top of the **VB Editor**, ii) double-clicking on the **Design Mode** button which takes you in and out of Design Mode and ready to run again. If the program doesn't run after you've corrected the bugs, verify that you are, in fact, out of **Design Mode**.

**If you have a French version of Excel use Feuil1 instead of Sheet1. Refer to the note on pg 1-12 .**

> **WRITE statements**. The text in quotes on the right side is written into the cell addresses given on the left side.

Enter the following code into the **Evaluate Function** button subroutine shell :

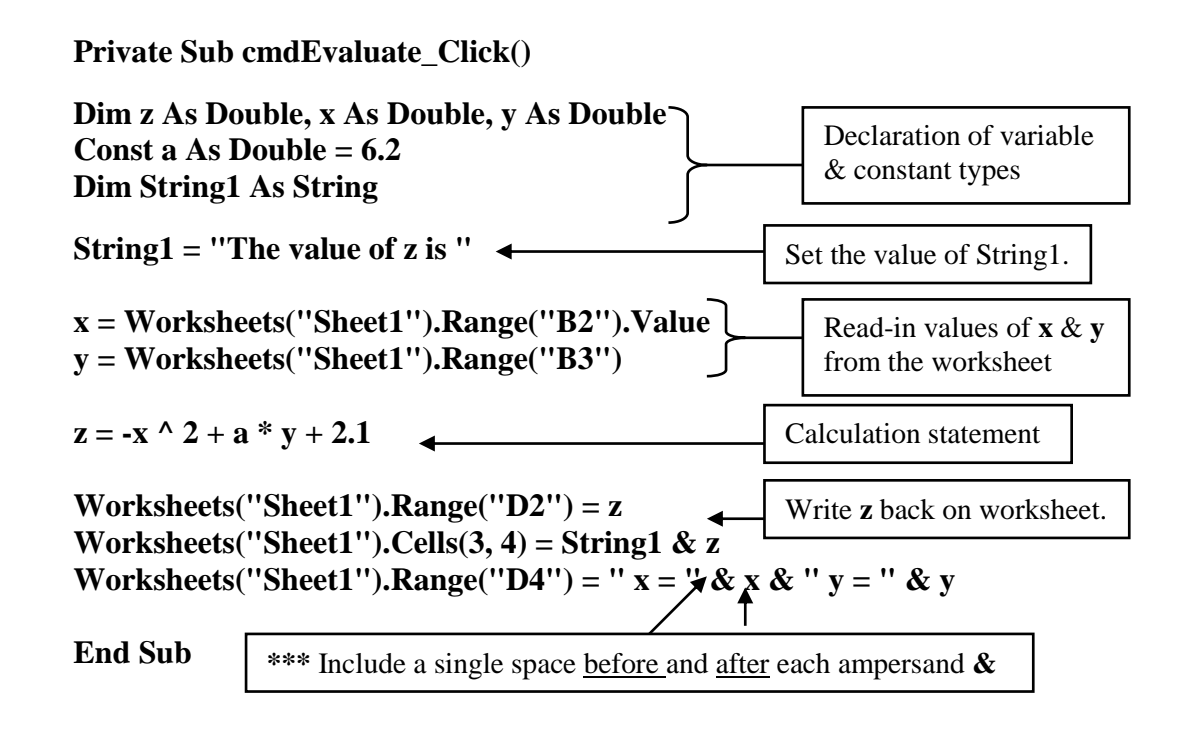

Return to the worksheet, enter the value **4.1** in cell **B2** and **–2.2** in cell **B3**. Exit **Design Mode**, click on the **Evaluate Function** button, and verify that the answer for **z** is **-28.35** . Your worksheet should appear similar to the following :

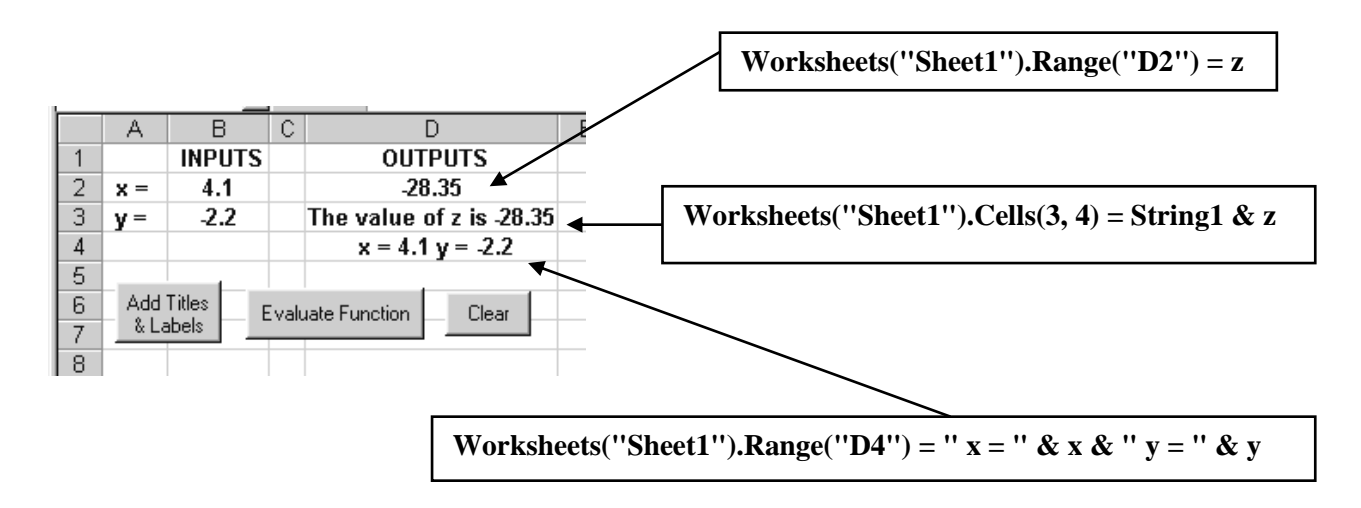

**Order of Program Execution** : As there are no decision statements or branching statements (explained later) the code lines in the subroutine are executed one after the other in a linear fashion starting from the top. The values of **x** and **y** must clearly be read-in **before** calculation statement is reached. If one or both of the read statements are erroneously located after the calculation statement an error message will unfortunately **not** generally occur as the compiler will assume that the values are zero.

**Upper & Lower Case Letters :** VBA commands (but not variable, constant, and control names) will always appear with the letters having the same combination of upper and lower cases regardless of how they were typed in. For example, the expression **Worksheets("Sheet1"). Range("B2").Value** may be typed with any combination of upper and lower cases but will always appear in the form just given once the cursor is moved to another line. [The exception is the cell address which will remain as it was typed -- either **b2** or **B2** .] Variables, constants, and control names will always revert to the form that they were first declared either in a **Dim** statement in the case of variables and constants, or in the Properties window name box in the case of controls. **String1** was declared with a capital **"S"** in the **Dim** statement; if it was subsequently typed with a lower case "**s**", it would automatically be converted to its appearance in the **Dim** statement. Typing code can thus be sped up by using a single case and letting the compiler sort things out.

**Spacing of typed in characters.** The VB compiler is reasonably forgiving about how the code is typed in. For instance, if **C=2** was entered two spaces would automatically be added around the equal sign to

give  $C = 2$ . That being said, there are a few situations in which a space must not be placed, and other places, such as before and after an ampersand, where it's absolutely essential. Leaving 1 or more spaces after the period and before the **Range** in **x = Worksheets("Sheet1"). Range("B2").Value** will produce the error message on the right :

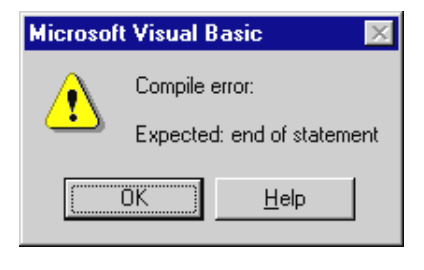

### **Security Issues : Opening Files Created on Other Computers**

**Excel 2003** contains a security feature that prevents a file created on another machine from being run unless the security level is set at **Low**. (The file can be opened; it just can't be run.) Security levels are changed in the **Security** dialog box which can be accessed from the **VB Toolbar**, or via the **Tools Menu**  $\Rightarrow$  **Macro** . However, a change to the security level when a file is open will not register for that particular file. Instead, close the file, open a new workbook, change the security to low, and then open the desired file.

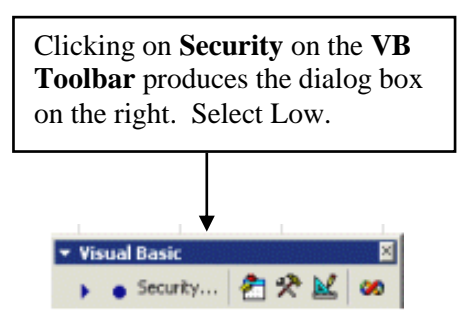

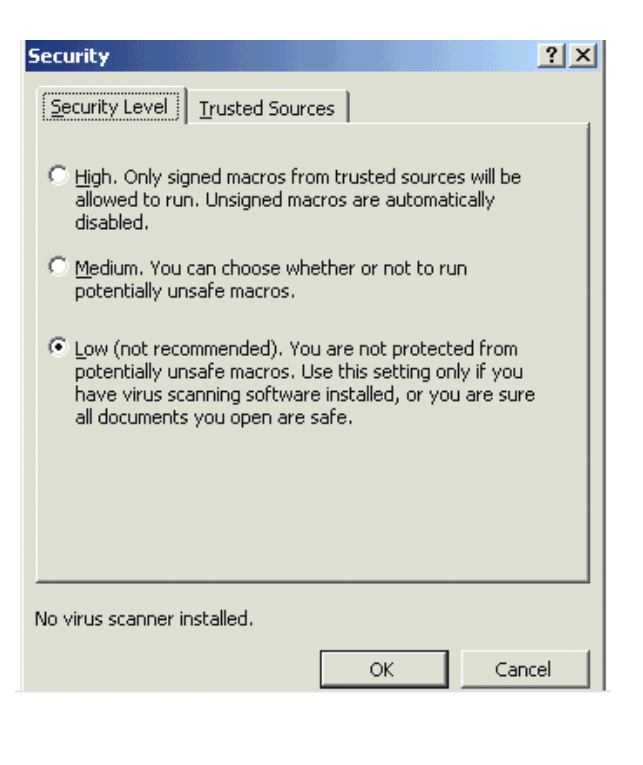

If you attempt to open a VBA file using **Excel 97** you may encounter the dialog box given. The subroutines you've created are also referred to as **Macros**,or macro programs. A macro program uses a

programming language, VBA in this case. The individual code statements are then converted into micro instructions that tell the processor exactly how to execute each code statement. A simple multiplication, for example, would involve a number of micro instructions.

**Do not be tempted to create a virus. As noted in the course outline, the department has a zero tolerance for such matters no matter how cute or funny it may seem to you. The sanctions** 

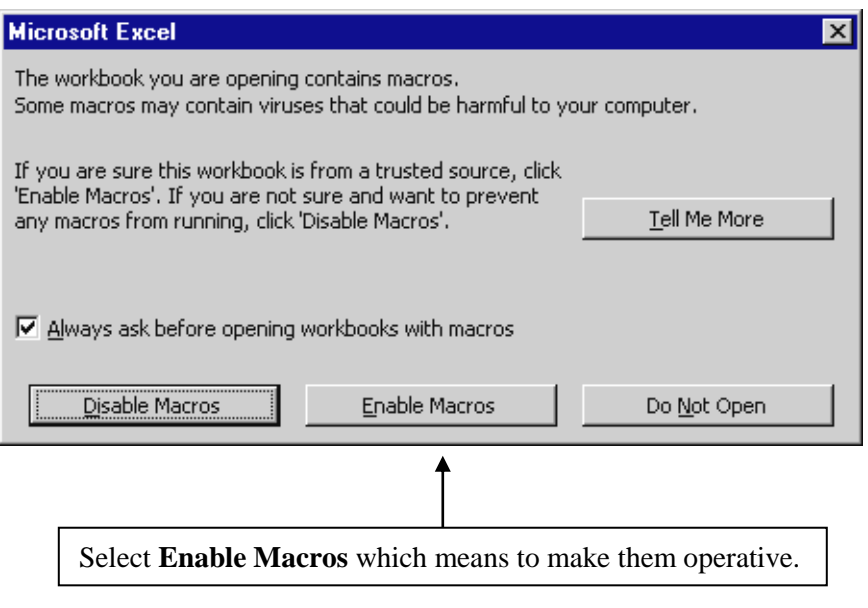

**will be swift and severe: at the very least you will be out of the course with a letter on your file.**

This warning automatically results from a check-off in the Excel worksheet: **Tools menu**  $\Rightarrow$  **Options**  $\Rightarrow$ **General** tab check off **Macro Virus Protection**.

## **1.4 Examining the Program Components**

## **1.4.1 Declaration of Variables & Constants :**

Although you probably think only in terms of integer and decimal numbers, there are in fact many other types of data that need to be recognized by a computer (refer to the table below). We'll generally be using the **Double**, **Integer**, **Boolean**, and **String** types. **Double** is an abbreviation of **Double Precision** which was an old **Fortran** term used to describe large numbers that carry about 14 decimal places. Since **Double** is the default type for numerical data we'll use it for all decimal (**floating point**) numbers. The **Integer** data type is used in a few specialized applications such as to represent an index, or refer to a cell location (which can only be an integer), or with integer arithmetic. **Boolean** data types describe variables that have only two states **True** or **False** (or 1 or 0) and are generally used as "flags" to indicate when some condition or event has occurred . **Strings** hold alphanumeric values which are combinations of alphabetic letters, numerals, and other keyboard characters.

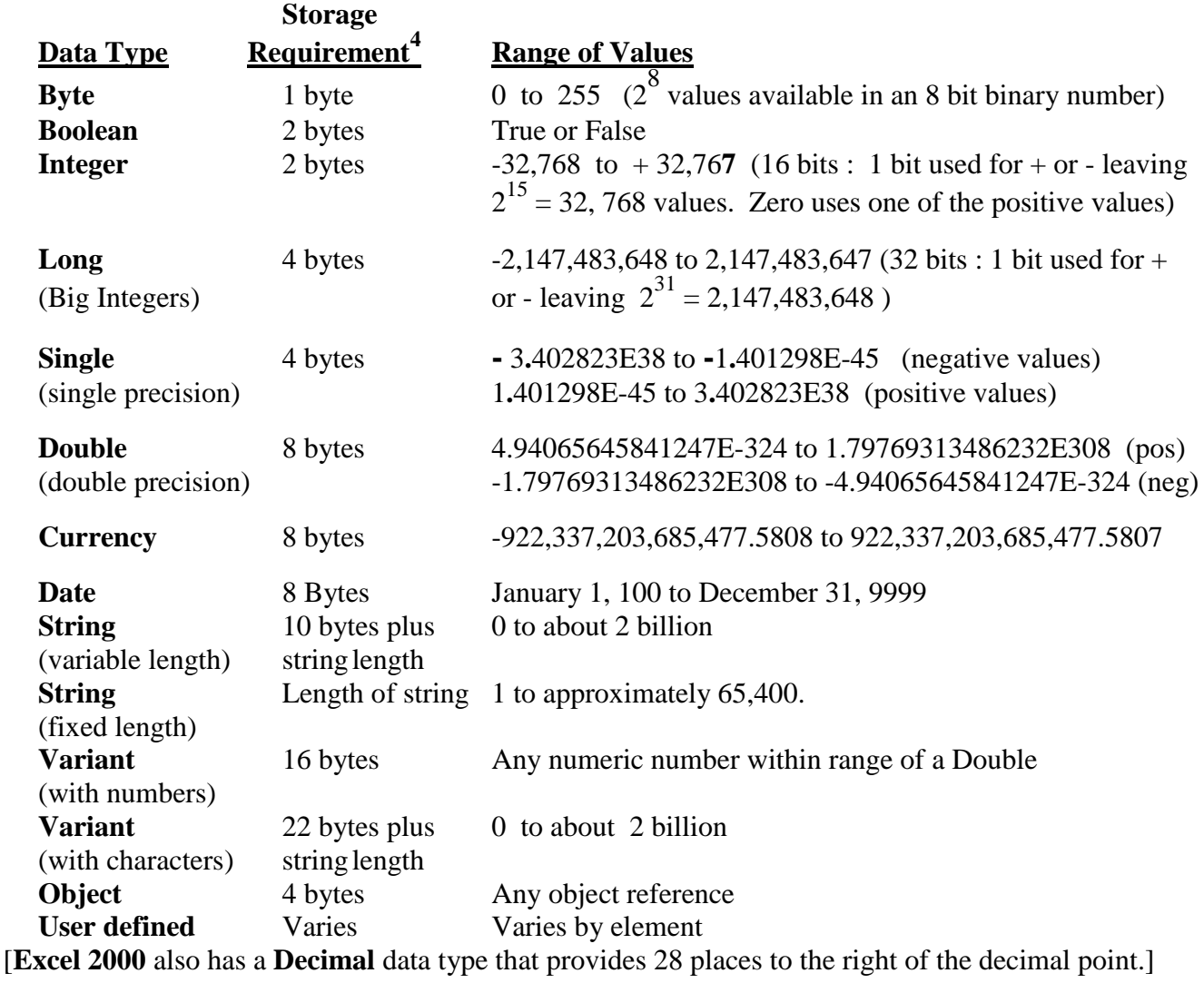

**\_\_\_\_\_\_\_\_\_\_\_\_\_\_\_\_\_\_\_\_\_\_\_\_\_\_\_\_\_\_\_\_\_\_\_\_\_\_\_\_\_\_\_\_\_\_\_\_\_\_\_\_\_\_\_\_\_\_\_\_\_\_\_\_\_\_\_\_\_\_\_\_\_\_\_\_\_\_\_\_\_\_\_ 4** Computers work with **binary digits**(or **bits**) each of which has a value of either **1** or **0**. A collection

of **8** bits is known as a **byte**.

[This table has been adapted from a table given in the **Help file** of the **VB Editor** under **Data types**  $\Rightarrow$  **Data Type Summary** or under  $\%$  (data type)  $\Rightarrow$  Data Type Summary .]

It is good practice to explicitly declare the nature, or type, of a variable in order that the processor knows exactly the amount of storage to reserve to hold the value, but more importantly, to avoid certain errors (see **Error Trapping** below). If this is not done the variable is assumed to be of the default **Variant** type (which is referred to as **Implicit Declaration**). **Explicit Declaration** is made by means of **Dim, Public**, or **Static** statements (**Dim** is a shortened form of the earlier **Dimension** statement from the **Fortran** language). Constants are explicitly declared via the **Const** statement .

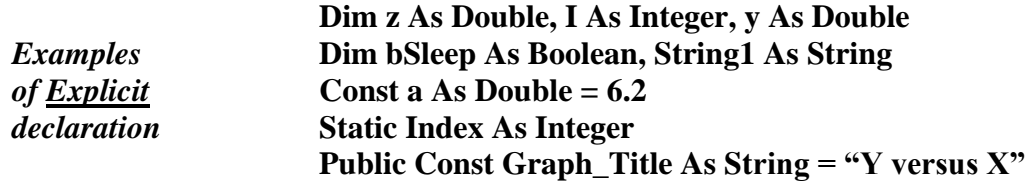

When a variable (or constant) is declared by a **Dim** or **Const** statement a portion of the computer memory is "named" with the variable name. Variable names thus represent storage locations. Whenever a variable is encountered in a code statement it is useful to interpret it as the value in the storage location having that variable name. Algebraic expressions therefore involve operations on the values contained in various storage locations. The expression  $2*x - 5*y$  should really be understood as twice the value stored in memory location **x** minus five times the value stored in memory location **y** .

A discussion of the implications of **Implicit** declaration as well the significance of **Public** versus **Private** declarations is given in the **Appendices 8 and 10** at the end of the notes.

**Error Trapping**. A variable that has had its data type explicitly declared cannot inadvertently be given a corrupted value without an error message been produced. For example, suppose that variable **x** in **Example # 1** had not been explicitly declared as **Double** and that the read statement for **x** had erroneously referred to cell **B1** instead of **B2**. The text **INPUTS** would have then been stored in the **x** memory location. When the statement to evaluate **z** was executed the text would have been converted to some numerical equivalent, and the computation would have occurred without the user realizing that anything was wrong. A typing mistake such as entering **4.X** instead of **4.1** in cell **B2** would similarly go undetected; the text **4.X** would be converted to some numerical value during the evaluation of **z**, with the user completely unaware of the error. If, however, **x** had been explicitly declared as **Double** an error message would have been produced in each case, and the user would be aware that something was wrong with the data.

**Option Explicit :** The **Option Explicit** statement is used to keep the programmer "honest"; it is placed at the very top of the code window before any other code. It acts by producing an error message each time an undeclared variable is encountered and thus forces the programmer to declare all variables. **Appendix 9** gives a check-off that causes **Option Explicit** to appear automatically.

#### 1 -11

## **1.4.2 Initializing and Setting Variable Values**

Equal signs are used to assign values to variables. **String1** in **Example # 1** was assigned a value in this way with the statement **String1 = "The value of z is "**. [ String data is always enclosed in quotes so that the compiler doesn't try to interpret the string as a single variable, or group of variables (which usually produces an error message).] Instead of reading the values of **x** and **y** off the worksheet it would have been possible to define their values by using the statements  $\mathbf{x} = 4.1$  and  $\mathbf{v} = -2.2$ . Although these appear to be normal algebraic statements, the equal sign here has an entirely different connotation (see the box below).

Initializing variables means to give them some starting, or initial, value (with the expectation that this value will change). In Chapter 3 you will create a counter that counts by threes beginning with the number 2 (2, 5, 8, 11, ...). The value of the variable **Count** which is to hold the counted values must therefore be initialized to 2 . Initializing variables is generally only necessary when a running total is being computed (refer to chapter 3).

**The meaning of equal signs**. Equal signs have an entirely different connotation when used in computer programs. The use of an equal sign creates what is known as an **assignment statement**. Values are given to variables by entering numbers, text, or strings on the right side of an equal sign; these values are then assigned, or stored, into the specific storage location or object referenced on the left side of the equal sign. The statement  $\mathbf{x} = \mathbf{x} + 3$  (which is nonsensical according to rules of normal algebra) has a perfectly legitimate interpretation in the realm of computer math : evaluate the right hand side by adding **3** to the value currently found in storage location **x**, and then store the result back in location **x** !! Expressions of this type will prove enormously useful in running total calculations (refer to Chapter 3). Exceptions : equal signs actually denote equality in 3 situations: when part of conditions in **If** statements, **Select …Case** statements, and **Loop Until** statements (part of **Do…Loop**s) .

## **1.4.3 Read & Write Statements** [Also known as **Input & Output (I/O)** statements]

In the context of our applications it will often be convenient to read data and variable values from cells on the worksheet directly into the program [although occasionally, and mostly for fun, we'll use an **Input Box** (refer to **Example # 2b)** in this chapter]. Similarly, once the numerical analysis has been completed it will be necessary to "write" or display the values somewhere, and again the worksheet is the most logical place. In **Example # 1** the following read and write statements were used to bring in values for **x** and **y** from the worksheet and to transfer the value of **z** back to two locations on the worksheet :

> **x = Worksheets("Sheet1").Range("B2").Value y = Worksheets("Sheet1").Range("B3")**

**Basic read statements**

**Worksheets("Sheet1").Range("D2") = z Worksheets("Sheet1").Cells(3, 4).Value = z**

**Basic write statements**

Observe that the cell location is on opposite sides of the equal sign for the two situations. In view of the interpretation of the equal sign given above, the **read statement** takes the value stored in the cell location described on the right and assigns it to the memory location of the variable on the left. Conversely, the **write statement** takes the value stored in the memory space referenced on the right side and assigns it to the cell location on the left.

**French versions of Excel** use **Feuil1** instead of **Sheet1**, and so on, to identify the various sheets. This will cause problems if you use the full version of read or write statements : **Worksheets("Sheet1").Range ("C3")** since **Sheet1** will not exist. The error message **Run-Time error '9' : Subscript out of range** will be produced (pressing the **Debug** button will highlight the offending statement). There are 3 ways to work around this : i) try using the simplified version of the read or write statement --- **Range("C3")** so that the reference to **"Sheet1"** is eliminated, ii) replace **Sheet1** with **Feuil1** so that the instruction becomes **Worksheets("Feuil1").Range ("C3")**, iii) go to the bottom of your worksheet, right-click on **Feuil1** tab, select **Rename** (Renom ??) and change the name from **Feuil1** to **Sheet1**. Fortunately there are not too many of such conflicts; the only other that I've seen involves **Graphique** being used for **Chart** .

**Default conditions.** A cell on the worksheet is an object that has a variety of properties such as colour, font, bold, value, etc. The default property of a cell is its value so that the **.Value** reference can be omitted and the compiler will still recognize that the cell value is being referred to. Similarly, for most versions of **Excel** the reference **Worksheets("Sheet1").** is a default condition which can be omitted . Therefore, any of the following could be used as read and write statements :

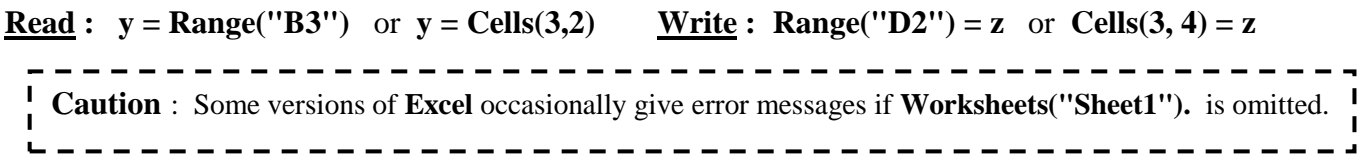

**Adding descriptive text to write statements**. In many situations it is helpful to include some sort of description of the number being written into a cell. Text can be combined with a value by enclosing the text in quotes or defining it as a string. An ampersand **&** is used to link the text contained in the quotes or in the string with the variable value. For example, in **Example # 1** the statements

**Worksheets("Sheet1").Cells(3, 4) = String1 & z** Worksheets("Sheet1").Range("D4") = "  $x =$  "  $\& x \& " y =$  "  $\& y$ 

led to **The value of z is -28.35** being written into cell **D3** and  $x = 4.1 y = -2.2$  being written into cell **D4**. Units such as **m/s** can be attached to values in this way.

**Formatting** : The function value determined in **Example # 1** did not extend beyond two decimal places for the given values of **x**, **y** and **a**. In most situations, however, considerably more decimal places may be present. The way in which an output value is presented is referred to as its format. Formatting functions **Format( )** and **FormatNumber()** are available which allow a value to be presented with a specific number of decimal places and in a certain way such as in scientific notation, or as a currency, or a percentage, etc. For example, the following format specifications produce the output shown to the right of each statement :

Worksheets("Sheet1").Range("D5") = " $z =$  " & Format(z, "0.000")  $\longrightarrow$   $z = -28.350$ Worksheets("Sheet1").Range("D5") = " $z =$ " & Format(z, "scientific")  $\rightarrow$   $z = -2.84E+01$ Worksheets("Sheet1").Range("D5") = "z = " & Format(z, "0.00%")  $\rightarrow$  z = -2835.00% **Worksheets("Sheet1").Range("D5") = "z = " & Format(z, "0.000E+00") z = -2.835E+01** Worksheets("Sheet1").Range("D5") = " $z =$ " & FormatNumber( $z$ , 3)  $\longrightarrow z = -28.350$ 

**Note** : I have been unable to obtain more than 2 decimal places using **Format(z, "0.000E+00")**; the output above was obtained with **Excel 97**.

#### **1.4.4 Calculation Statements & Operator Precedence**

The familiar spreadsheet arithmetic operators are also used by the **VB Editor** and are given below in the order of their **precedence** ( that is, in the order of which operations occur before which other operations).

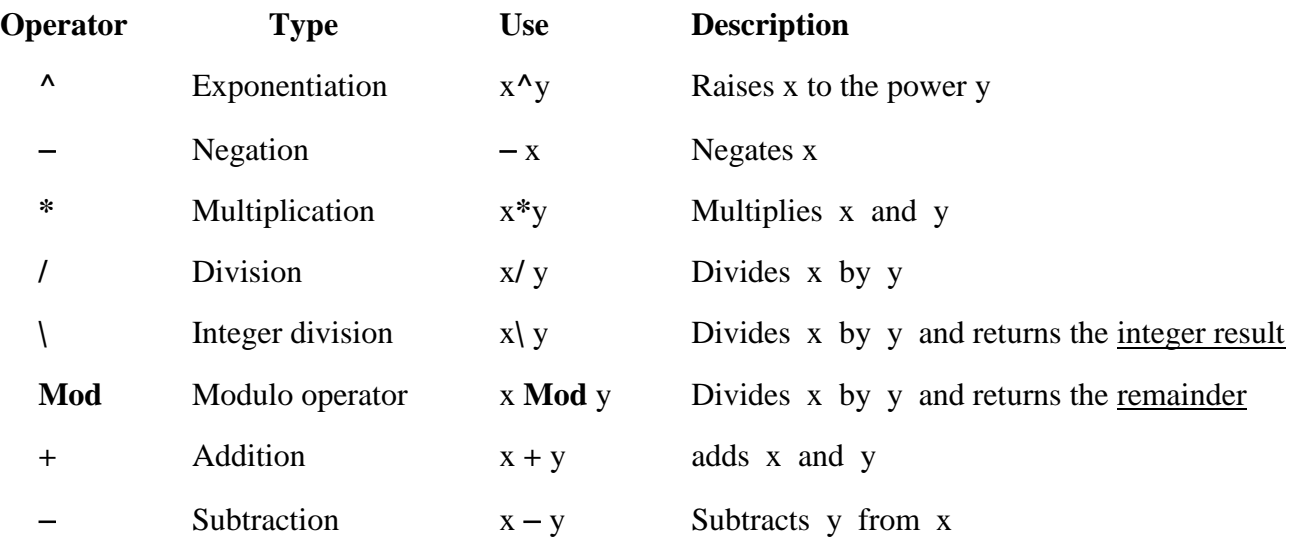

[ The **Int()** function also performs integer division by returning the integer part of the argument.]

Special attention must be given to the precedence, or hierarchy, of the operations so that the expressions are evaluated in the desired way. It is usually quotients that lead to an improper sequence of operations. For example, suppose you wished to evaluate  $z = 4 + 6$ .

$$
2 + 3
$$

Writing this quotient as  $z = 4 + 6/2 + 3$  would produce the incorrect result of 10 since according to the hierarchy the division 6/2 would be evaluated first, and then added to 4 and to 3. Parentheses can be used to force the evaluation of whatever is inside the parentheses first ( of course inside the parentheses the hierarchy of operations will still be in effect unless additional parentheses are included). However, adding parentheses only to the numerator of the quotient in this example would still give an incorrect answer :  $z = (4 + 6)/2 + 3 \implies 8$ [the 4 and 6 are added first because of the parentheses to give 10, which is then divided by 2, and finally added to 3]. The correct approach here is to write  $z = (4 + 6)/(2 + 3)$  which gives 2.

**Disturbingly, operator precedence on the worksheet has negation occurring before exponentiation.** This means that if you wish to evaluate  $exp(-x^2)$  then entering the formula  $=Exp(-(x^2))$  into a cell produces a correct answer while entering  $= \text{Exp}(-x^2)$  does not ! Check this out in Excel Help : **Operator Precedence**  $\Rightarrow$  **About calculation operators**  $\Rightarrow$  **The order in which Excel performs operations in formulas. Compare with VBA Help under Operator Precedence.**

### **1.4.5 Program Flow Control Statements**

**Example** #1 presented a simple <u>linear program</u>; the code lines are executed one after the other. Complex programs require a more sophisticated type of program flow which is directed by program flow control statements of the following types : **conditional or decision statements** (such as **If…Then…Else** or **Select Case** statements) **, looping statements** (**For…Next** or **Do…Until** statements)**,** and **branching statements** (such as **GoTo** statements). These statements allow program execution to assess a condition and chose an outcome, to repeat certain operations, and to skip around specific code. **Looping** statements are examined in Chapter 3 (and in the **Appendix 14 & 15**), **GoTo** statements are introduced in **section 2.3** (and periodically thereafter), and **If** statements will be considered below in **section 1.6**. [**Select Case** statements are presented in the **Appendix 23**].

**1.5 Temperature Converter. Example**  $\sharp$  **2 a)** : This example is a lead-in to two more interesting versions . Open and save a new Workbook with appropriate name. Add 3 buttons : **Name = cmdFtoC**, **Caption = Convert F to C** (set the **Word Wrap** property to **True**) ; **Name = cmdCtoF**, **Caption = Convert C to F** ; **Name = cmdClear**, **Caption = Clear Both**.

> Type in the titles indicated. Or, if you wish, you could use a **cmdTitles** subroutine with 12 write statements (as in **Example #1** ).

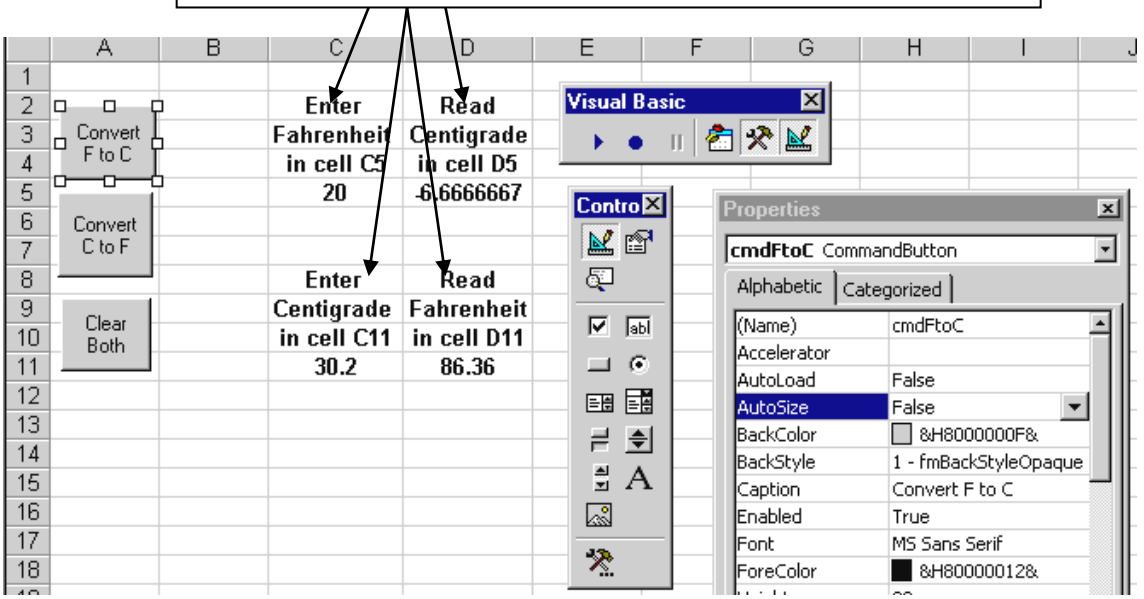

**Option Explicit**

**Private Sub cmdFtoC\_Click() Dim F As Double, C As Double F = Worksheets("Sheet1").Range("C5")**  $C = (5/9) * (F - 32)$ **Worksheets("Sheet1").Range("D5") = C End Sub**

**Private Sub cmdCtoF\_Click() Dim F As Double, C As Double C = Worksheets("Sheet1").Range("C11")**  $F = (9/5) * C + 32$ **Worksheets("Sheet1").Cells(11, 4) = F End Sub**

*Alternative: Read F value directly into the formula and store the result directly into the output cell.* **Range("D5") = (5 / 9) \* (Range("C5") 32)**

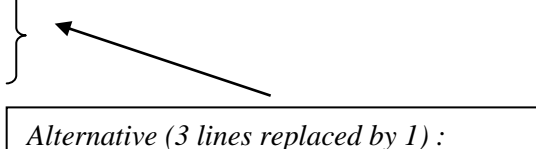

 $Cells(11, 4) = (9/5) * Range("C11") + 32$ 

**Private Sub cmdClear\_Click() Worksheets("Sheet1").Range("C5:D5").ClearContents Worksheets("Sheet1").Range("C11:D11").ClearContents Beep End Sub**